# Sixt Galileo Booking Guide

Sixt simplifies your car reservation!

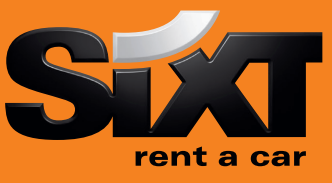

### Booking a Sixt car with an air segment /1+0CCRSXECMR Direct sell after air segment 1

/1+0CCRSXECMR/CD-SX930909 Direct sell after air segment with CD Number

## Booking a Sixt car without air segment with contract number

0CCRSXNN1LHR15SEP-17SEPECMR/ARR-9A/DT-9A/ Long sell for an airport location CD-SX797398

0CCRSXNN1MUC15MAR-19MARCLMR/ARR-11A/ Long Sell for a downtown location DT-8P/PUP-MUCC04/CD-SX797398

# Modification of a car segment

CAM2D/17NOV-20NOV Car Segment 2, rental dates CAM2T/CDMR Car Segment 2, vehicle type CAM2O/SI- Car Segment 2, special information CAM2O/SQ- Car Segment 2, special equipment

#### Car Availability and rates

# Car availability with an air segment

Car Availability without an air segment

CD-SXSX797398 with a Corporate Discount number

/2+CAL/SX/ Car availability after air segment 2 for an airport location and date of the air segment

CAL15SEP-17SEPLHR.ECMR/ARR-9A/DT-9A/ Car availability in London Heathrow Airport for 15th of September

CAVA1 Check rules for car in column A line 1 CAD A3 Check corporate policy in column A, line 3 CAL\*R CAL\*R CAL\*R Redisplay last low to high rate availability CAU-16sep Change the availability e.g. return date **N1A1** Book one car in column A line 1

# Car Options

#### Following options can be added in car sell and car availability entries:

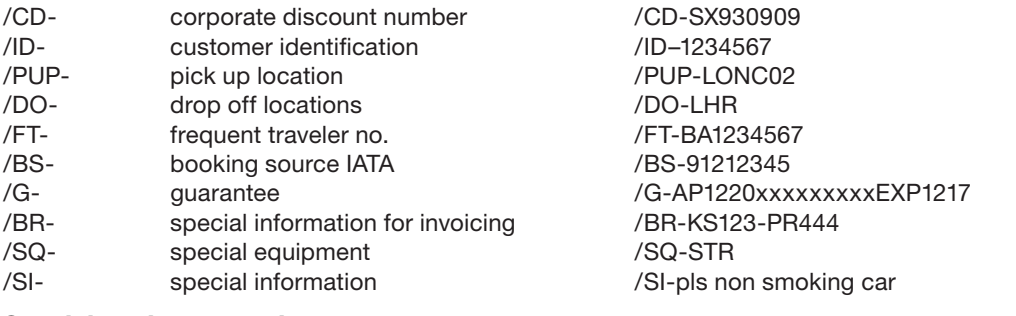

#### Special equipment codes:

CADSX XYZ/EQUIP This entry will show you a list of the equipment offered by Sixt at any location

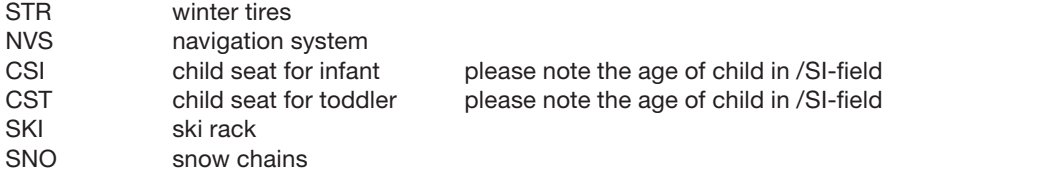

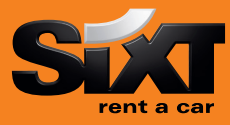

#### Passenger Name Record (PNR) Entries

N.Name/Mr Passenger Name R.XX **RECEIVED FROM THE RECEIVED FROM THE RECEIVED FROM THE RECEIVED FROM THE RECEIVED FROM THE RECEIVED FROM THE RECEIVED FROM THE RECEIVED FROM THE RECEIVED FROM THE RECEIVED FROM THE RECEIVED FROM THE RECEIVED FROM THE** P.MUCT/++4989123456 Phone Contact number

\*R **EXECUTE:** The state of the state of the state of the state of the state of the state of the state of the state of the state of the state of the state of the state of the state of the state of the state of the state of E or ER End and finish the booking OR End and retreive the booking I I Ignore booking

#### Sixt General Information

CADSX<br>CADSX XYZ CADSX Sixt rent a car corporate policy<br>Sixt rent a car location policy

CADSX XYZ/CARS CADSX XYZ/CARS CADSX XYZ/CARS CADSX CADSX XYZ/CARS CADSX CADSX XYZ/EQUIP

Car location list CAI XYZ/SX CAI XYZ/SX CAI XYZ WITH 3 letter code of any location CAI LONDON/SX Car location list for London

#### Corporate discounts

Customers who are entitled to receive corporate Discount will show a Sixt Advantage Circle Card at pick up time of rental. You can use the option / CD- to enter the corporate discount information.

#### Examples for Corporate Discount Numbers:

665042… must be entered: CD-665042… Sixt Corporate Card (17 digits) 123456 must be entered: ID-123456 Sixt Advantage Circle Card (6-7 digits)<br>SX791234 must be entered: CD-SX791234 Contract number (SX 6 – 7 digits) 64…… must be entered: CD-SX64… Account number (SX 6 – 7 digits)

must be entered: CD-SX791234 Contract number (SX 6 – 7 digits)

Sixt rent a car location policy

(replace XYZ with 3 letter code of any location)

Information and request for special equipmen

#### eVoucher Functionality

#### To create a Sixt e-Voucher in Galileo add eVoucher fields in your car sell or car modify entries:

- $\checkmark$  FC: Full Credit  $\checkmark$  FC: Full Credit  $\checkmark$
- 
- Add your IATA to get the invoice /BN-23212345

Add an optional Voucher Billing Number to /BN-665042... indicate the customer business account

Fixed value */EVV-EUR* 312.99

#### Example for direct sell

0CCRSXCDG12FEB-15FEBCDMR/ARR-9A/DT-9A/EVV-EUR150.00/BN-12345678

Example for modifcation CAM1O/EVV-FC/BN-66503012345600007

If the voucher request is successful you will find the VC field at your reservation. /VC-SX0000012345

How can you get the authorization to issue an e-voucher?

Please send an email to gds@sixt.com with your agency details. Manual vouchers can be ordered via the GDS-Helpdesk.

#### **Contact**

Should you require further information, please do not hesitate to contact the Sixt representative via telephone. Our business hours: Monday to Friday 08.00 to 18.00

#### SIXT HELPDESK

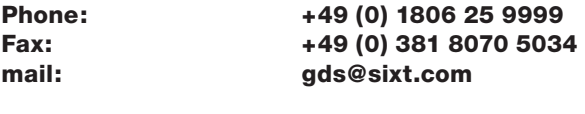

Sixt Queue: VPP